**CEMS Chemical Environmental Management System**

### **Database Administration – Data Management**

**[Managing](#page-1-0) Data**

**[Editing Accounts](#page-2-0)**

**[Generic Forms](#page-3-0)**

**[Custom Reports](#page-6-0)**

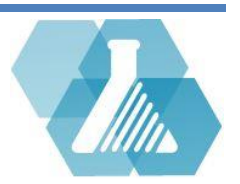

# <span id="page-1-0"></span>**Managing Data**

#### **Database Administration Dashboard Layout**

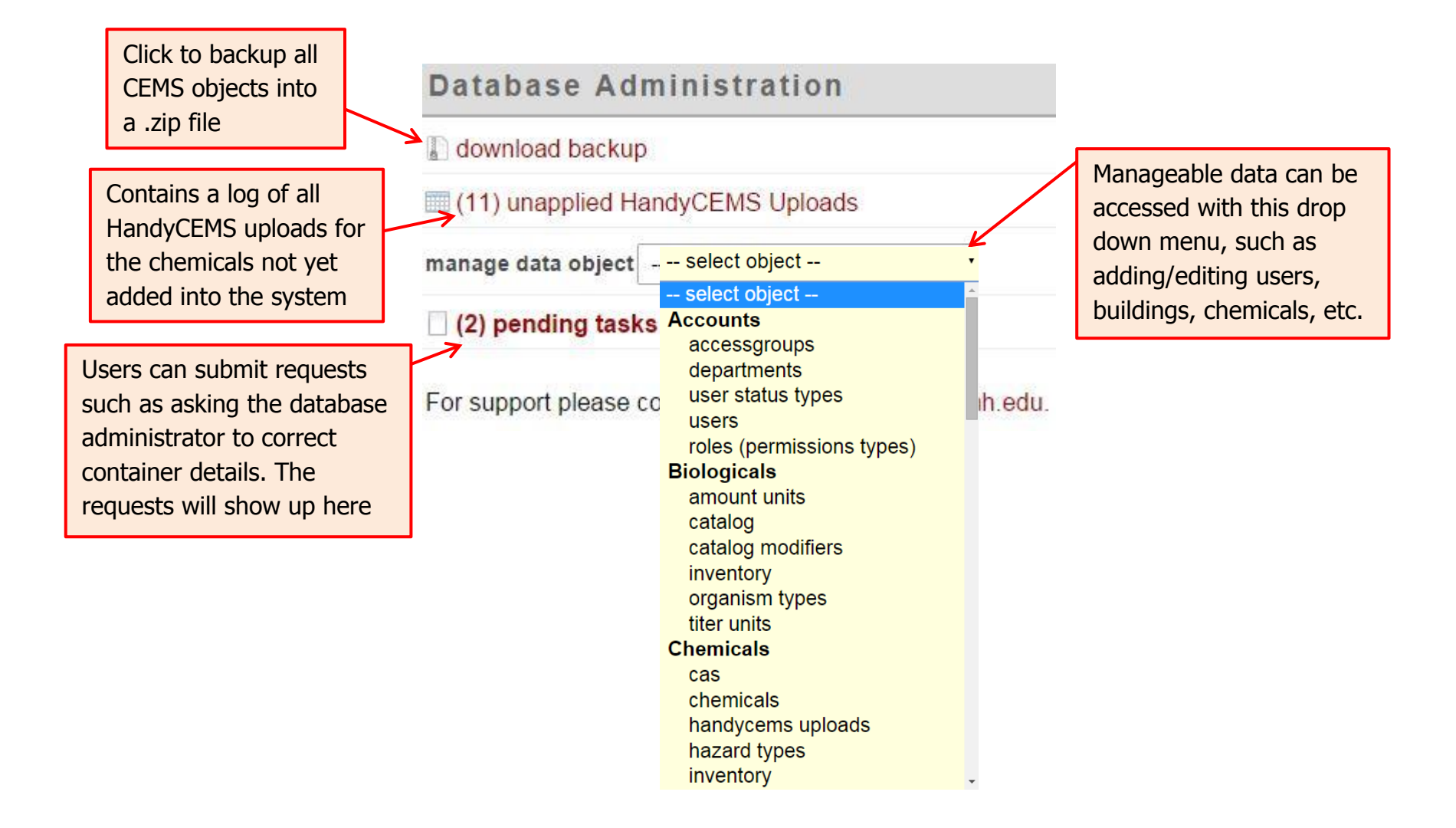

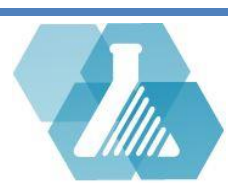

# <span id="page-2-0"></span>**Editing Accounts**

#### **Account Objects**

 Account objects such as accessgroups, departments, User status types, users and roles (permissions types) can all be edited through the manage data object -> Accounts section. Click to import a user from

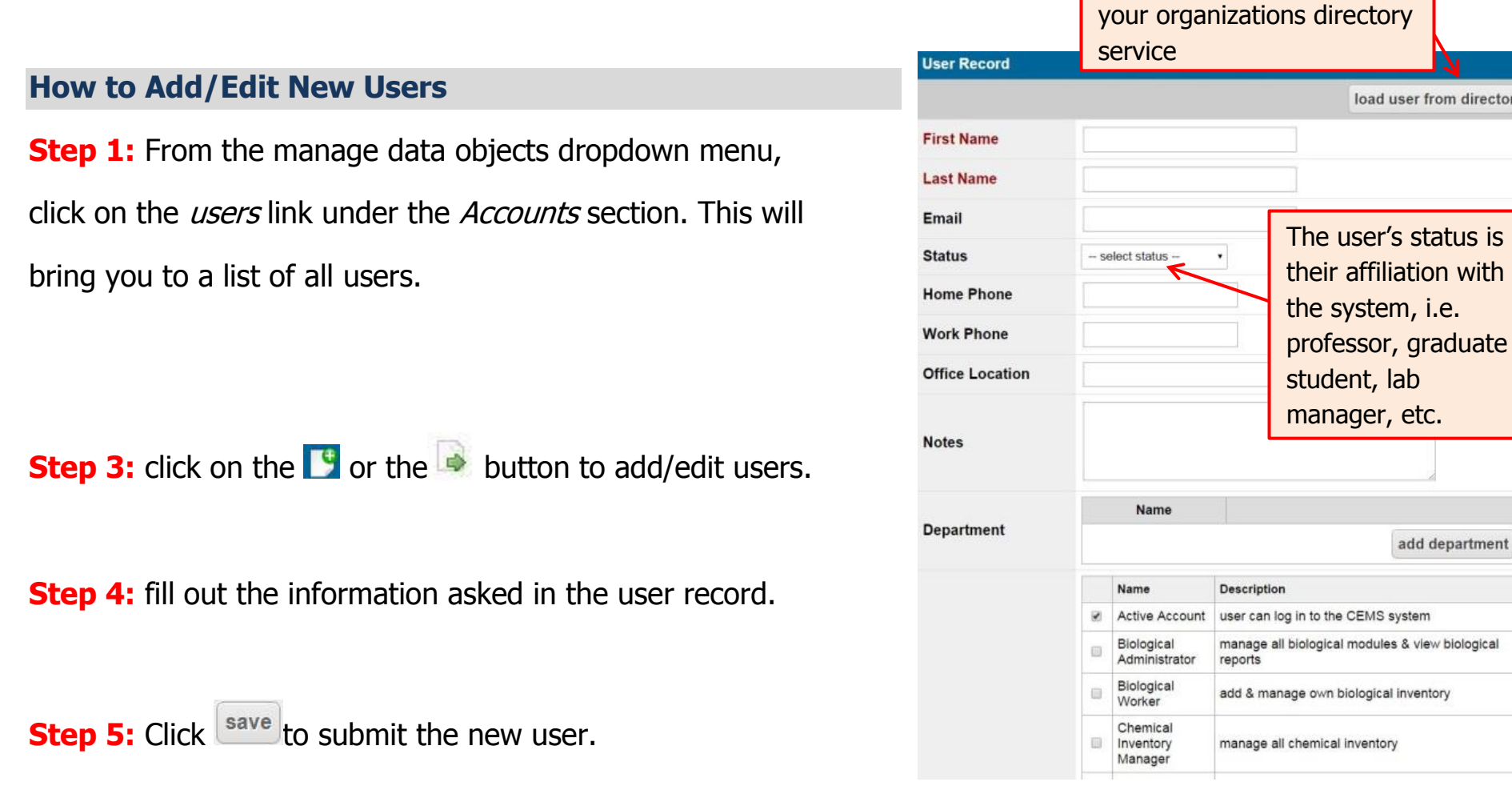

For support contact UNHCEMS at email cems-info@sr.unh.edu. For more information about UNHCEMS please visit [http://www.cems-info.sr.unh.edu/.](http://www.cems-info.sr.unh.edu/)

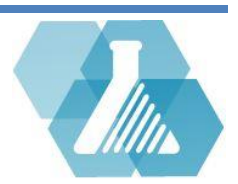

add department

ogical inventory

oad user from directory

## <span id="page-3-0"></span>**Generic Forms**

 Generic Forms allow administrators to define new forms in the system to collect records for custom inventories, inspections logs, etc. Administrators can ask custom questions for users to submit data into. Recordset will display the submitted data where it can be filtered and sorted.

#### **How to Create/Edit a Form**

**Step 1:** From the manage data objects dropdown click on the *Forms* link under the *Generic Forms* section.

**Step 2:** This link will bring you to a list of all the generic forms created.

**Step 3:** Click on the **D** or the **button to add/edit the forms.** 

**Step 4:** The first page will be the form properties page. It asks for information such as the name of the form and the workflow model. A workflow model defines all the possible states of submissions and the required user privileges for operating within those states.

**Step 5:** Click save to start designing a form, and see *How to Design a Form* below.

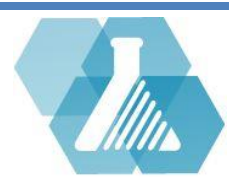

### **Generic Forms**

**How to Design a form**

**Step 1:** Click on the **button next to the record to** start editing the record.

**Step 2:** On the bottom of the Form Properties page will be a design form link, click this link to start designing a new form.

**Step 3:** In the upper right hand corner will be an Admin Menu. Click on the  $\left\lceil \frac{\text{new}}{\text{new}} \right\rceil$  to create new form elements. The Form Element Record is shown to the right .

**Step 4:** When finished adding the form elements, you can close out the page.

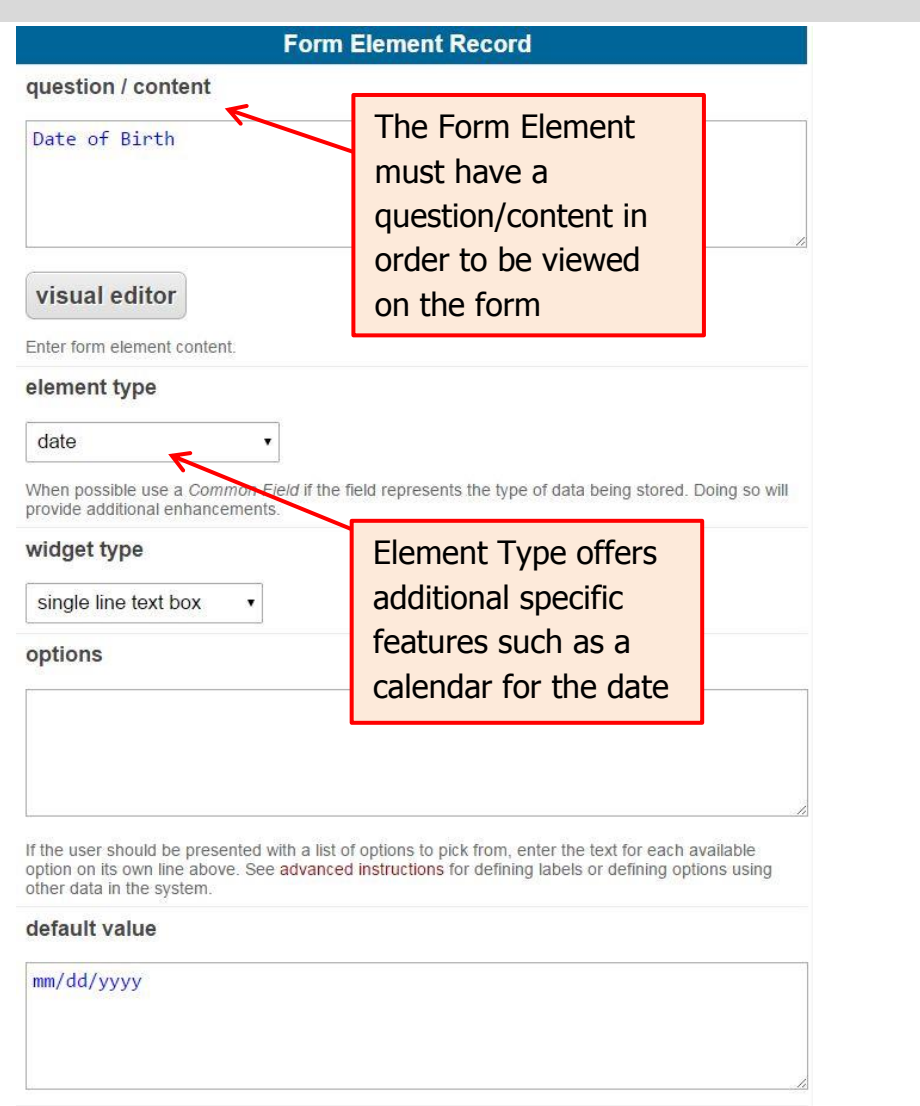

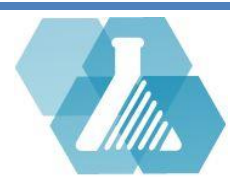

### **Generic Forms**

Administrators can also designate responsible users to fill out the forms on a due date interval

#### **How to create a Submission Template**

**Step 1:** On the bottom of the Form Properties page will be a new submission template, click on this link to create a new Form Template.

**Step 2:** After the form heading will be a section call Template Options. This section will allow you to assign user responsibility for filling out the forms.

to the responsible user.

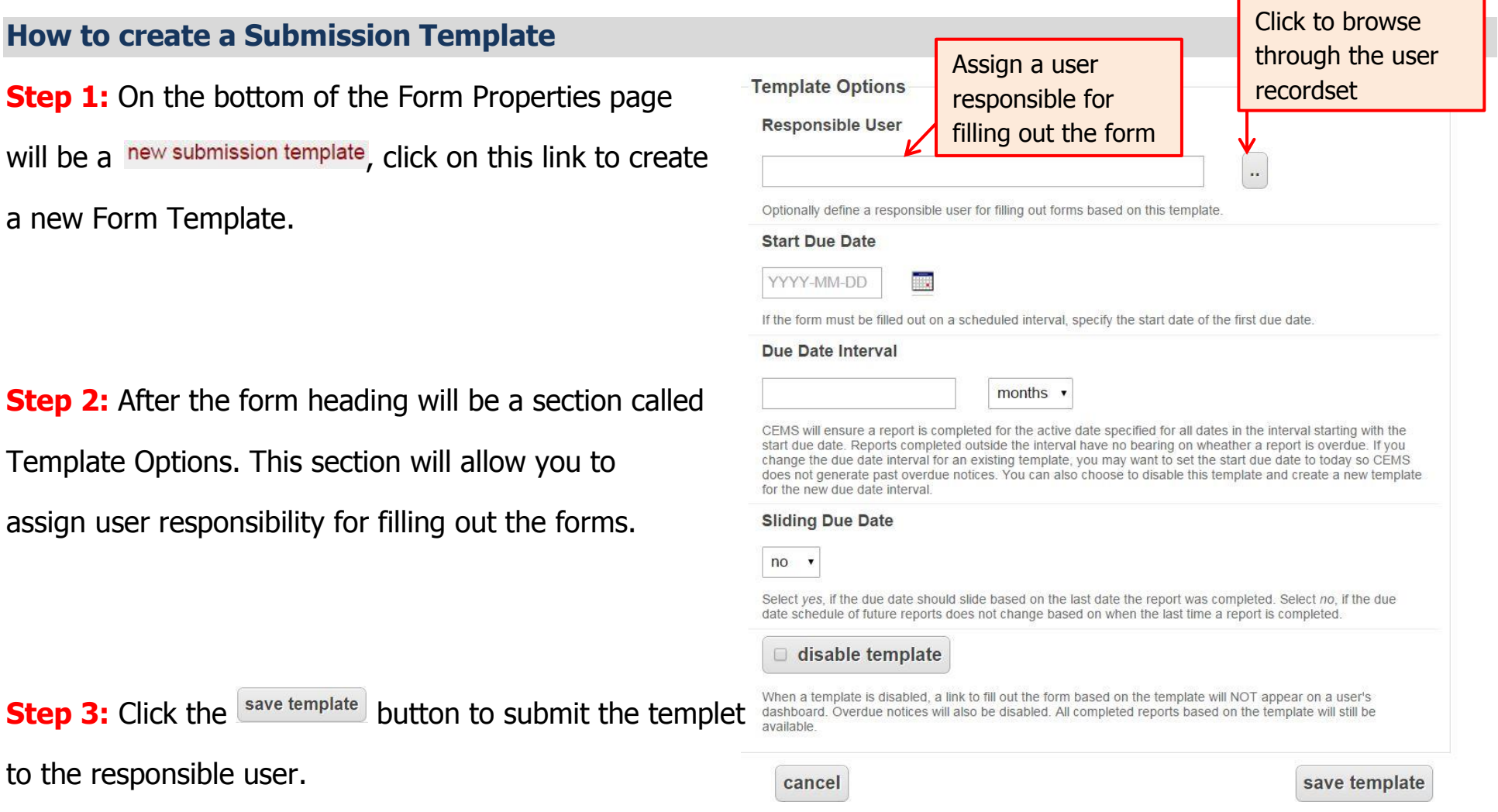

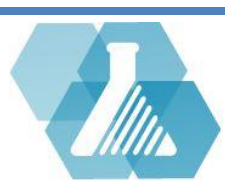

## <span id="page-6-0"></span>**Custom Reports**

Custom Reports can be created to provide additional specific information about the system

#### **How to Edit/Add Custom Reports**

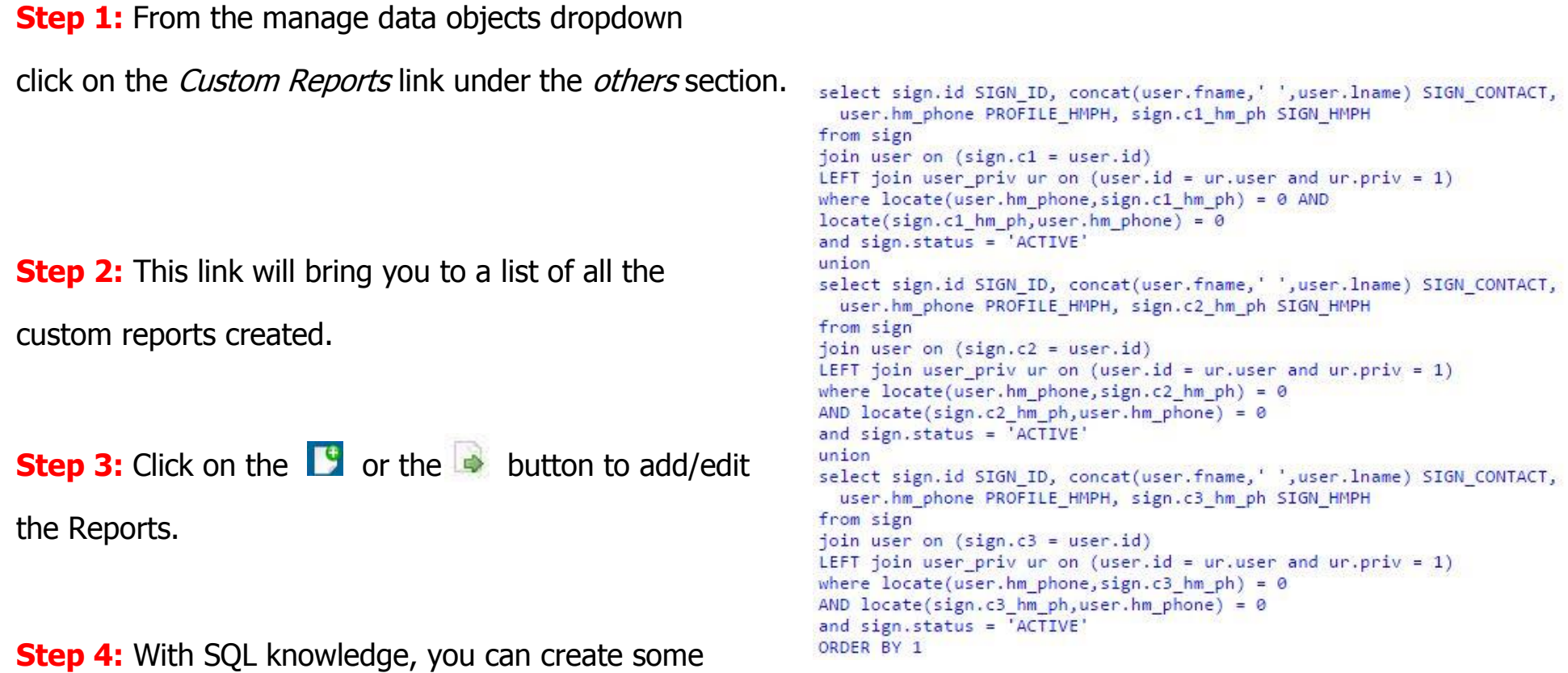

simple filters and comparisons. To the right is an example

of a program that compares the phone numbers displayed on the sign and the number on the contacts profile, then displays the mismatched results. This code would go in the SQL section on the report record.

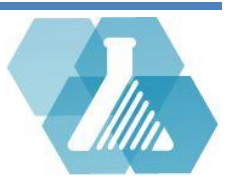